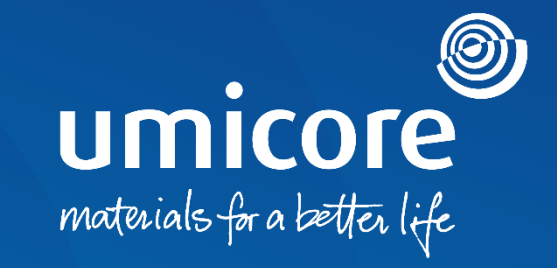

# **Toimittajan ohjeet**

Valmistautuminen kaupankäyntiin Standard-tilillä

## Umicore kutsuu sinut

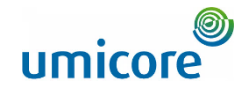

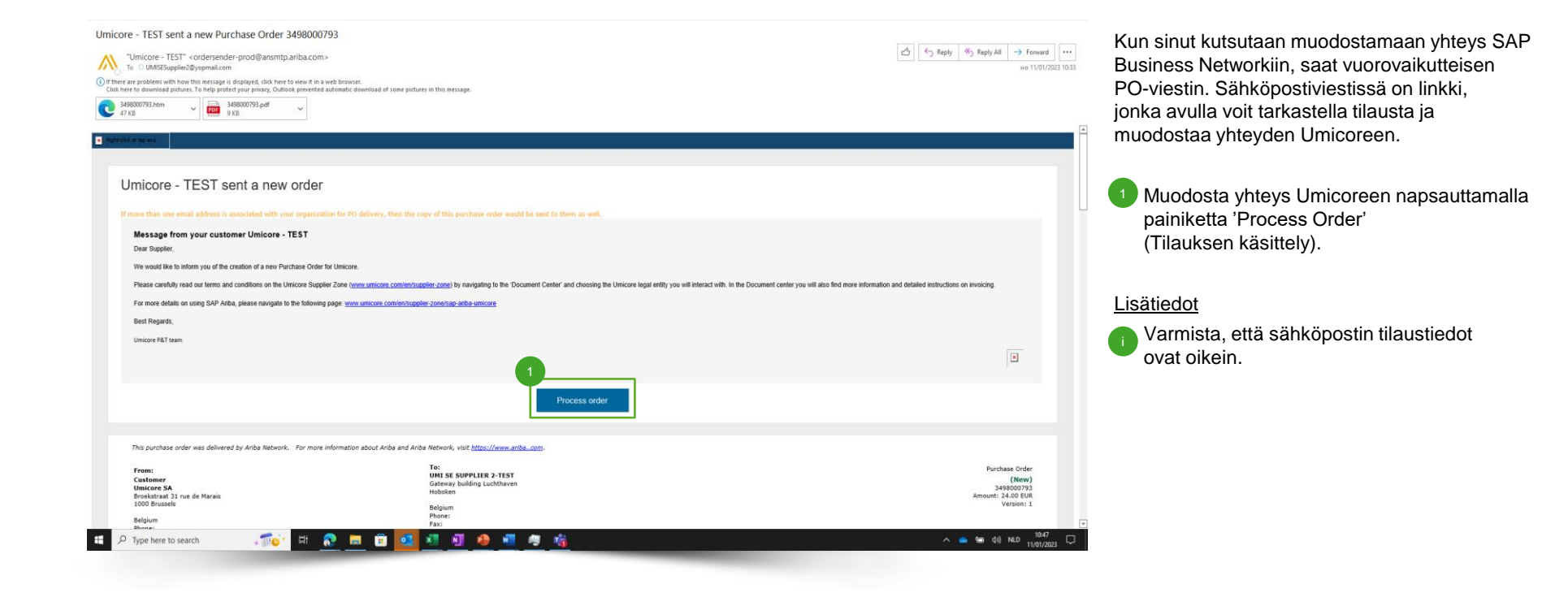

## Tilin rekisteröinti SAP Ariba Networkissa

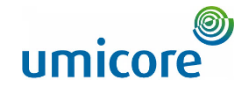

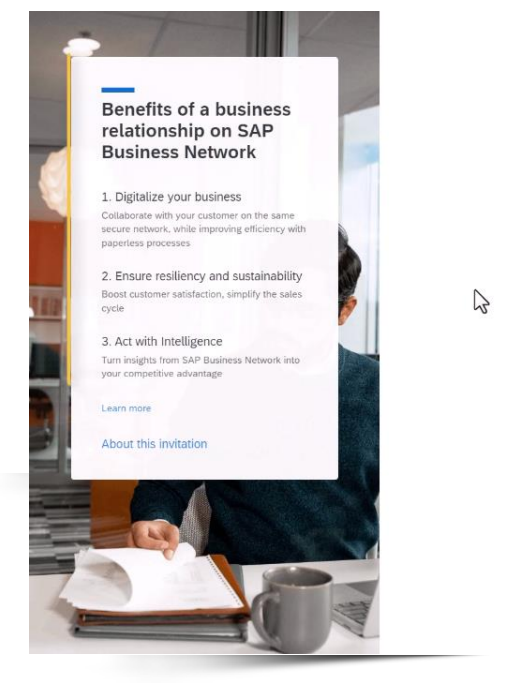

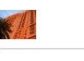

Connect with Test Buyer on SAP Business Network to collaborate.

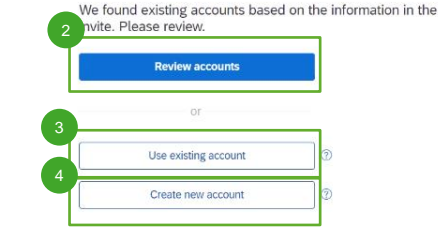

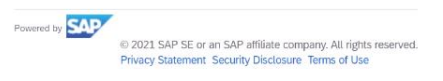

### **<sup>⑦</sup> Help</sub>**

Voit käsitellä tilauksen SAP Business Networkissa useilla eri tavoilla:

- Napsauta kohtaa 'Review Accounts' tarkistaaksesi, onko yrityksesi luonut aiemmin SAP-yritystilin muille asiakkaille. 2
- Kirjaudu sisään jo omistamallasi SAP-yritystilillä napsauttamalla kohtaa 'Use existing account'. 3
- Luo uusi tili napsauttamalla kohtaa 'Create new account', jos yrityksesi ei ole aiemmin luonut SAP-yritystiliä. 4

# Vaihtoehto 1: Aiemmin luotujen tilien tarkistus

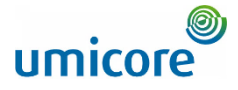

#### $\triangle$  Back **Review matched accounts** Your company may already have an account. Please review the accounts in the table below. Search Criteria | / Edit 5 Company Name E-mail address Country Beata Test01 Search results (20) \* Means you are a user of this account Bold font: Matched values Company name DUNS number Email domain matched Country State Action ? Yes Czech Republic Central Rohemia Use this account Yes Czech Republic Prague Use this account Use this account Yes **Czech Republic** Prague Cia. TALGO SUPPLIER1 Yes Spain Madrid Contact administrator Beata Test01 **Contact administrator** No Spain **Beata Test01** No Spain Barcelona **Contact administrator** Beata Test01 No Spain Barcelona Contact administrator

Napsauttamalla kohtaa 'Review Accounts' näet luettelon tileistä, jotka yrityksesi on saattanut luoda aiemmin.

Jos tunnistat jonkin näistä tileistä, napsauta kohtaa 'Contact Administrator' (Ota yhteyttä pääkäyttäjään), jotta pääset käyttämään tiliä ja saat sen kirjautumistiedot. Sovi asiasta järjestelmänvalvojan kanssa, jos sinulla pitäisi olla kyseisen tilin käyttöoikeus.

## Vaihtoehto 2: Uuden tilin luonti

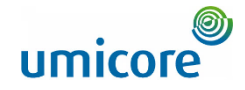

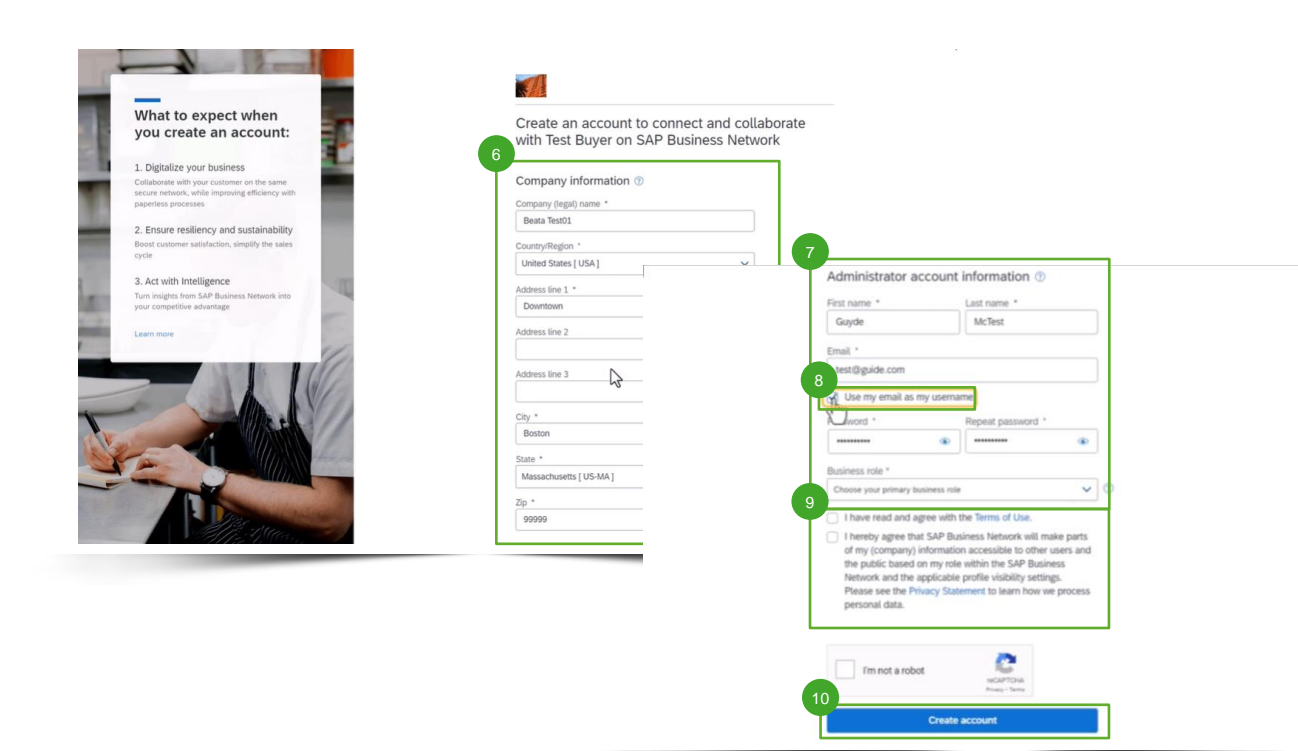

Jos tarvitset uuden tilin, napsauta kohtaa 'Create New Account'.

- Täytä sivulle yrityksesi tiedot ('Company information'). 6
- Lisäksi sinun on täytettävä pääkäyttäjätilin tiedot ('Administrator account information'). 7
- Jos haluat käyttää eri käyttäjätunnusta kuin sähköpostiosoitteesi, poista valinta kohdasta 'Use my email as my username'. 8
- Hyväksy käyttöehdot ('Terms of Use') ja tietosuojalauseke ('Privacy Statement'). 9
- Luo tili napsauttamalla kohtaa 'Create Account'. 10

## Lisätiedot

Huomaa, että tilisi luomisen jälkeen tulevat tilaukset lähetetään tälle tilille ja pääkäyttäjätilin sähköpostiosoitteeseen.

## umicore Vaihtoehto 3: Kirjautuminen aiemmin luodulla tilillä

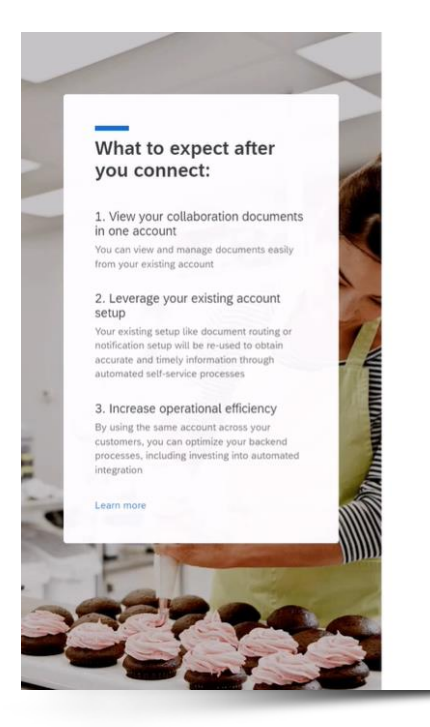

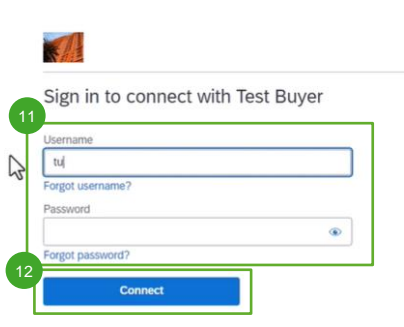

**SAP** Powered 3

@ 2021 SAP SE or an SAP affiliate company. All rights reserved. Privacy Statement Security Disclosure Terms of Use

**<sup>⑦</sup> Help</sub>** 

Jos tiedät jo SAP Business -tilisi tiedot, voit kirjautua sisään tunnistetiedoillasi käyttämällä aiemmin luotua tiliä ('Use existing account'). 11

Varmista napsauttamalla 'Connect' (Yhdistä) -painiketta, että Umicoren ostotilaustiedot näkyvät tililläsi. 12

## Business Networkin PO-näkymä

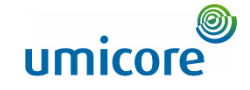

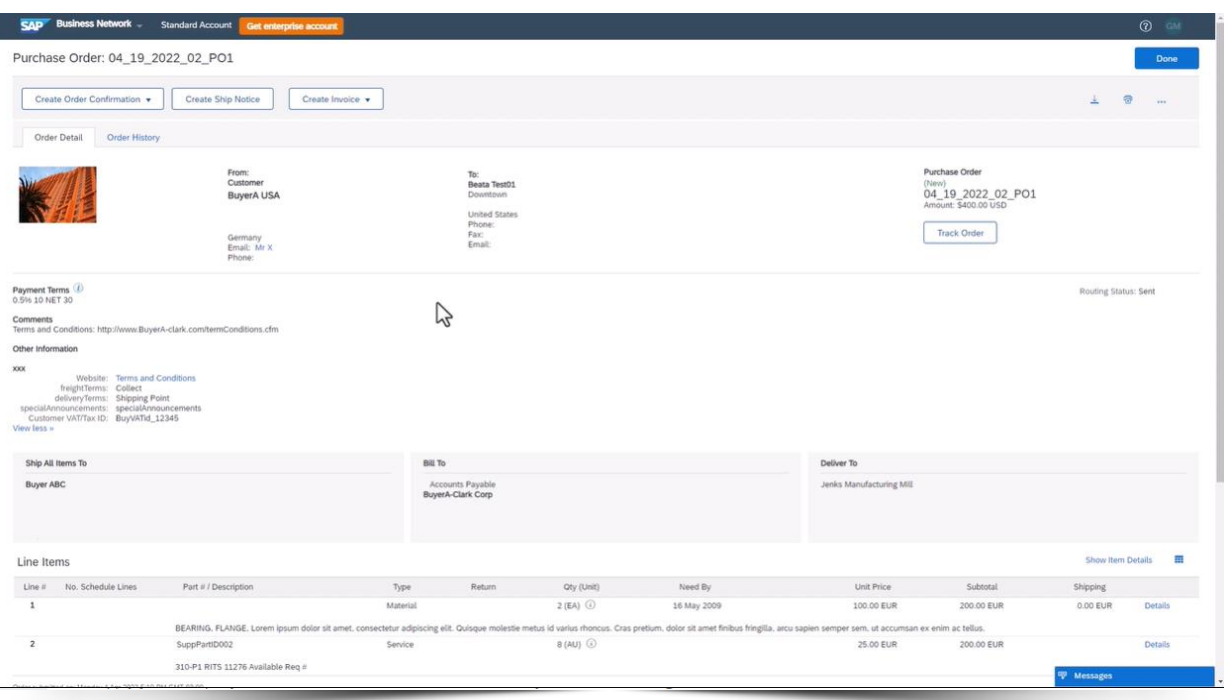

Riippumatta siitä, oletko kirjautunut sisään aiemmin luodulla tilillä vai luonut uuden tilin, päädyt Business Networkin ostotilausten tietonäkymään.

Sen jälkeen kaikki Umicoren uudet PO:t lähetetään tilille, jonka yhdistit tämän ensimmäisen PO:n kautta.

Tässä näkymässä voit käsitellä ostotilausta. Lisätietoja ostotilauksen ja laskun käsittelystä SAP Business Networkissa on Umicoren toimittaja-alueen toimittajien ohjeissa.

## Muodostetun yhteyden tarkistaminen

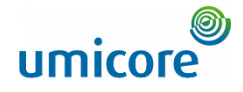

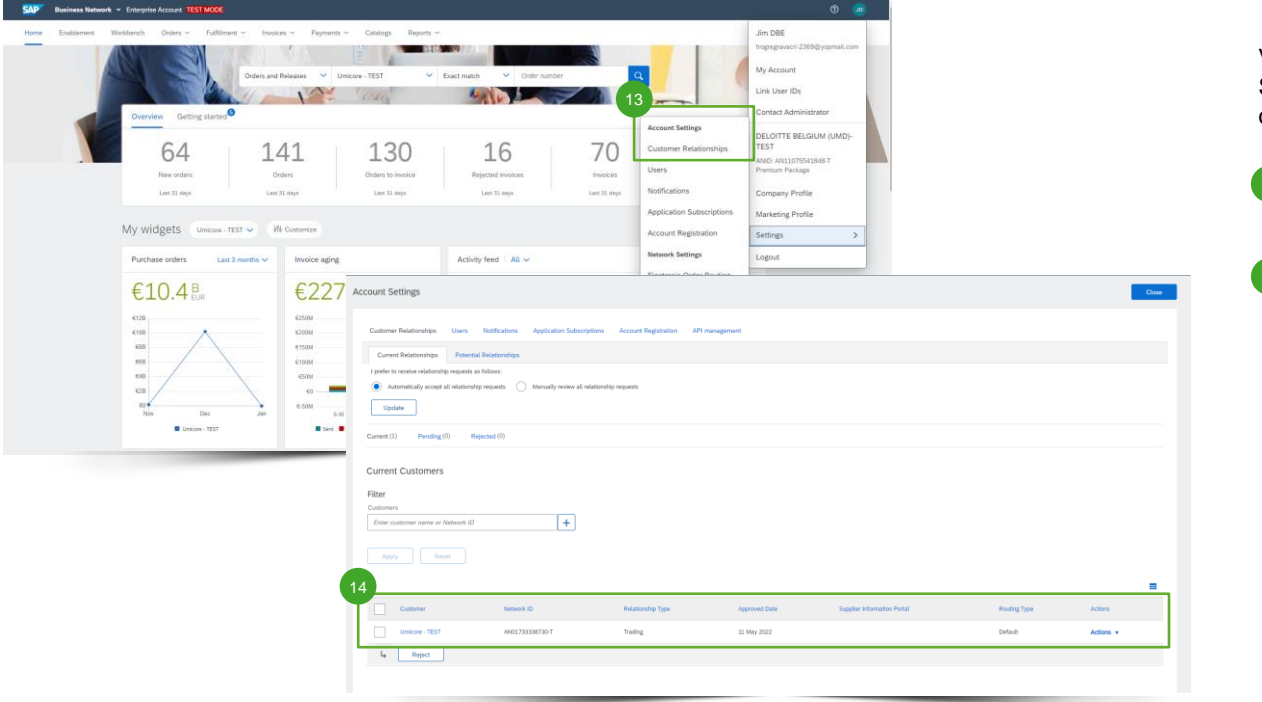

Varmista vielä, että olet yhteydessä Umicoreen SAP Business Networkissa, kirjautumalla tilillesi osoitteessa supplier.ariba.com.

- Siirry kohtaan 'Settings' (Asetukset) > 'Account Settings' (Tiliasetukset) > 'Customer Relationships' (Asiakassuhteet).
- Kohdassa 'Current Customers' (Nykyiset asiakkaat) olevassa asiakasluettelossa pitäisi näkyä 'Umicore'. 14

## Sähköisten tilausten reitityksen määrittäminen

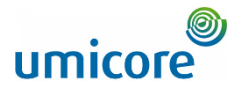

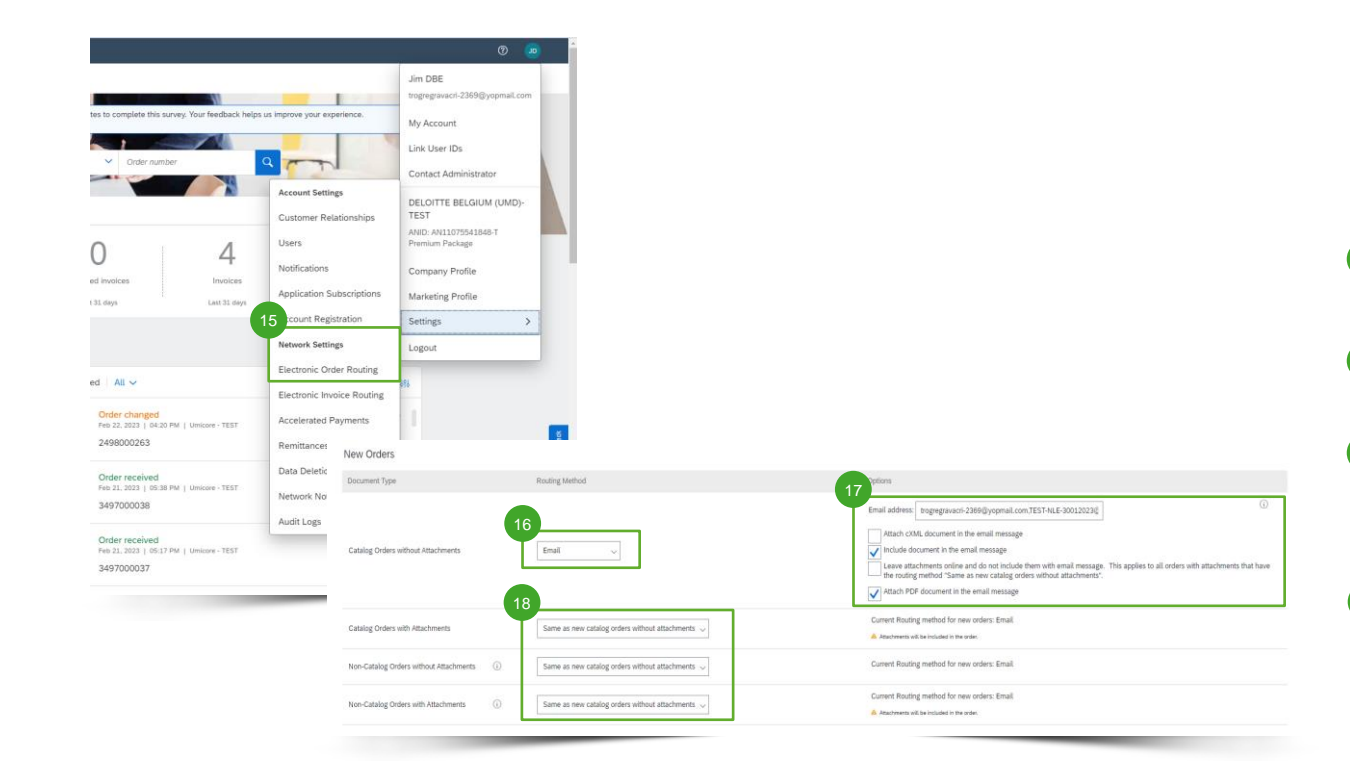

Varmista, että saat edelleen PO-sähköpostiviestit, joihin on liitetty ostotilausasiakirja, määrittämällä sähköisten tilausten reititys (Electronic Order Routing) asianmukaisesti.

- Siirry kohtaan 'Settings' (Asetukset) > 'Network Settings' (Verkkoasetukset) > 'Electronic Order Routing'
- Varmista kohdassa 'New Order' (Uusi tilaus), että reititysmenetelmäksi ('Routing Method') on määritetty 'Email'. 16
- Voit antaa 'Options'-kohdassa enintään viisi erilaista sähköpostiosoitetta ja valita, haluatko mieluummin, että sähköpostiviestiin liitetään ostotilausasiakirjan **PDF-versio** HMI:n sijaan ('Attach PDF document to email message').

• Varmista, että kaikkien muiden tilausmenetelmien arvoksi on määritetty 'Same as new catalog orders without attachments' (sama kuin luettelotilauksilla). 18

## Lisätoiminnot

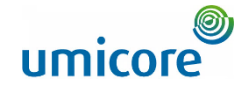

Umicore - TEST Requests You to Complete Configuration Tasks for Purchase Order activity on Ariba Network

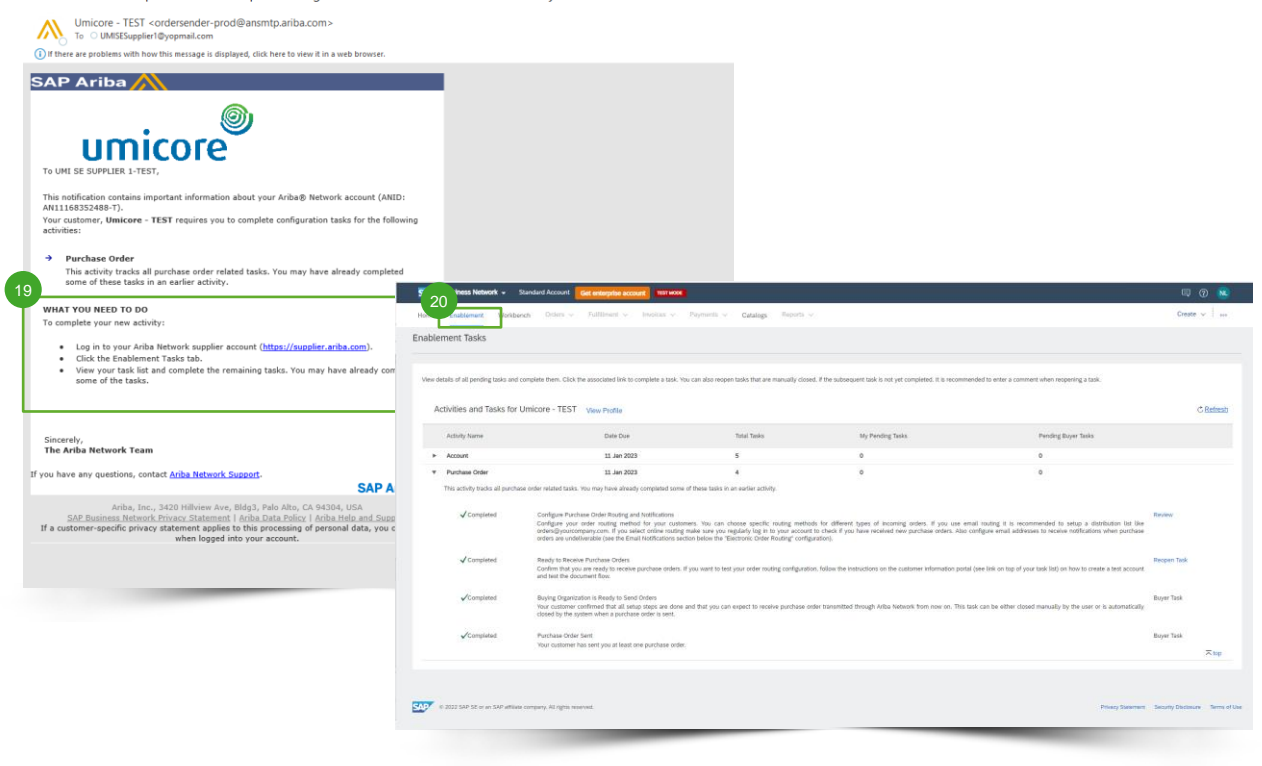

Kun olet muodostanut yhteyden Umicoreen ensimmäisen PO:n kautta, saatat joutua määrittämään muita aktivointitehtäviä:

- Jos sitä edellytetään, sinulle ilmoitetaan asiasta ensin sähköpostiviestillä, jossa annetaan kaikki asiaan liittyvät ohjeet.  $19$
- Kirjaudu tilillesi osoitteessa supplier.ariba.com ja katso lisätietoja 'Enablement' (Aktivointi) -välilehdeltä.  $\frac{20}{20}$

# Etsitkö videoita?

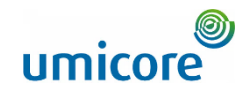

Katso alla olevasta linkistä saatavilla olevat SAP Business Networkin ohjevideot:

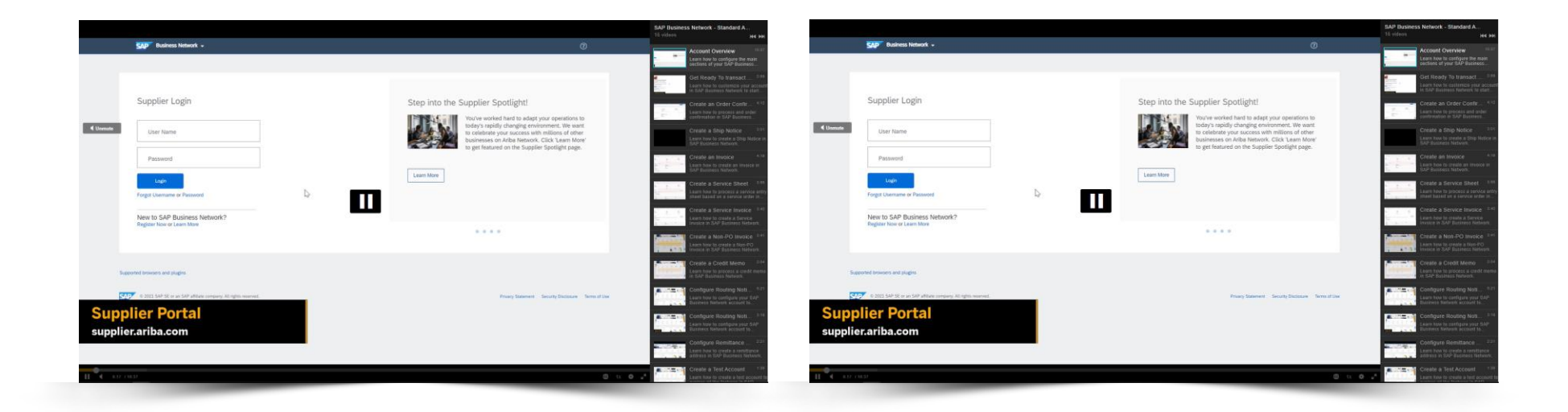

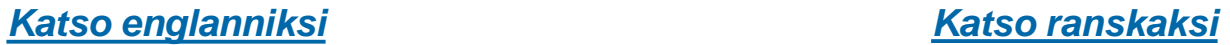

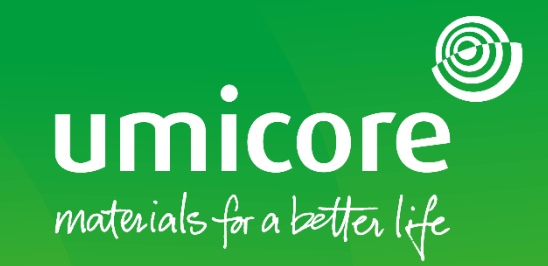

## Lisätiedot:

- **EXATES ENGLICITE SAP Ariba -toimittaja-alue**
- Ota yhteyttä Umicore-yhteyshenkilöön
- Lähetä sähköpostia Ariba-tukitiimille ([ariba.supplier.support@umicore.com\)](mailto:ariba.supplier.support@umicore.com)

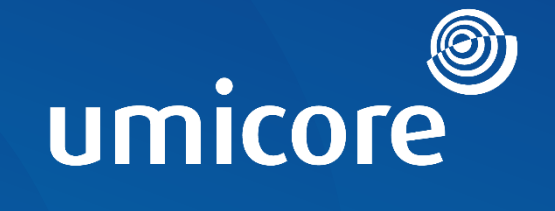

# materials for a better life